## **イメージスキャナ(DS-70000)**

## **利用手順書**

イメージスキャナを用いて持ち込み端末にスキャン画像を保存 する際の手順となります。

始めてイメージスキャナ(DS-70000)を利用される方 →[1]ドライバインストール手順から実施

既にイメージスキャナ(DS-70000)を利用したことがある方 →[2]スキャン手順から実施

## [1]ドライバインストール手順

① Web ブラウザを立ち上げ、以下 URL へアクセスします。 <https://www.epson.jp/support/portal/download/ds-70000.htm>

※QR コードでアクセスする際は以下の QR コードを読み取り

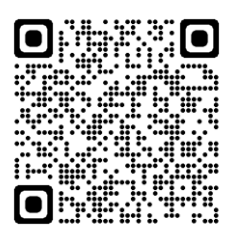

② 画面中部にある『Epson Scan 2(64 ビット対応 スキャナードライバー)』のリンクをクリッ クします。

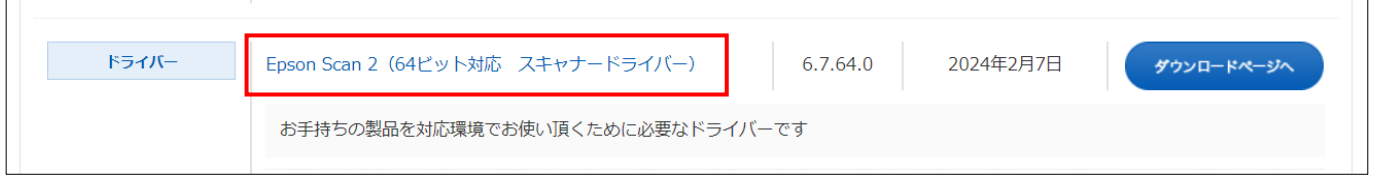

③ ダウンロードページへ画面が切り替わる為、画面中部の『使用許諾に同意してダウンロード』をク リックし、『EpsonScan2\_DS50000\_60000\_70000\_67640\_41\_Signed.exe』を端末に保 存します。

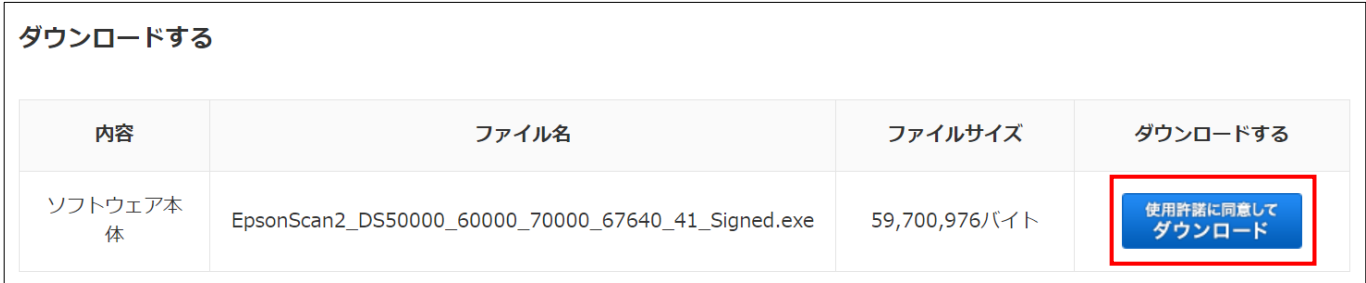

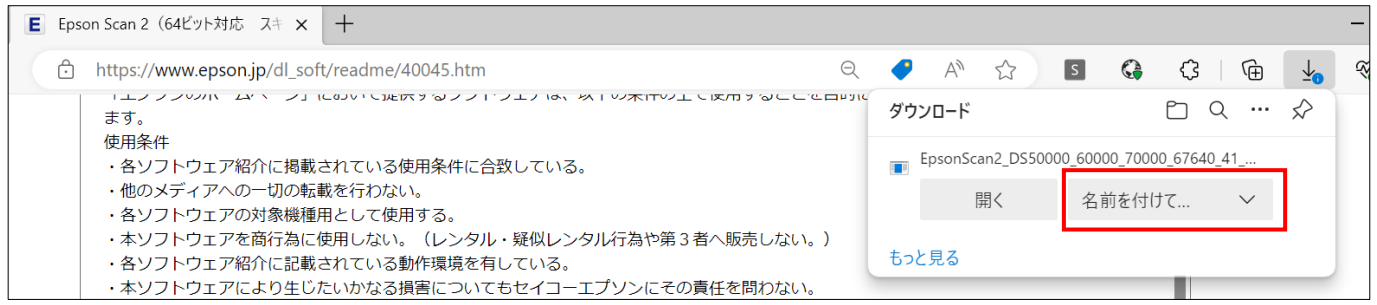

 ダウンロードした『EpsonScan2\_DS50000\_60000\_70000\_67630\_41\_Signed.exe』を ダブルクリックします。

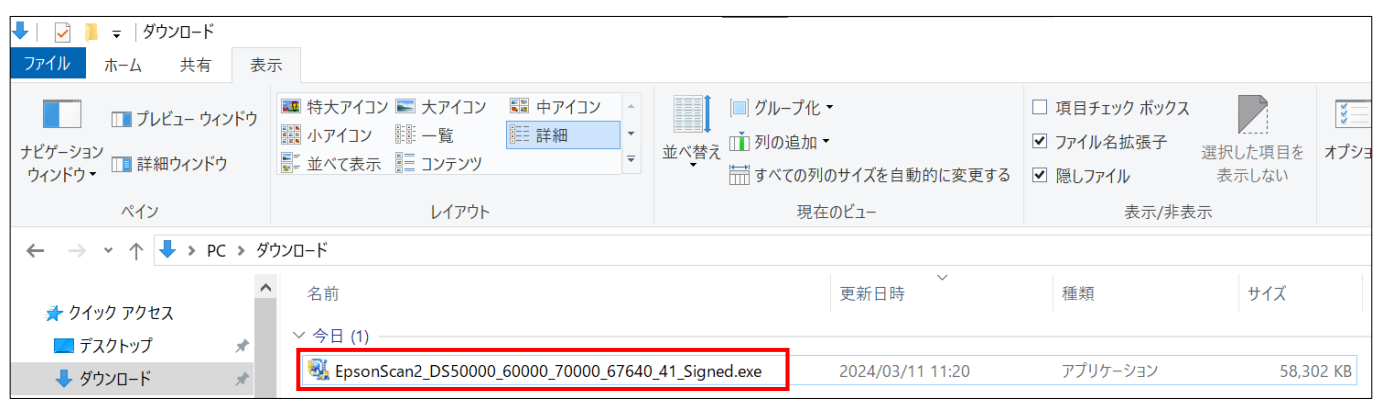

以下の画面が表示されたら『はい』をクリックします。

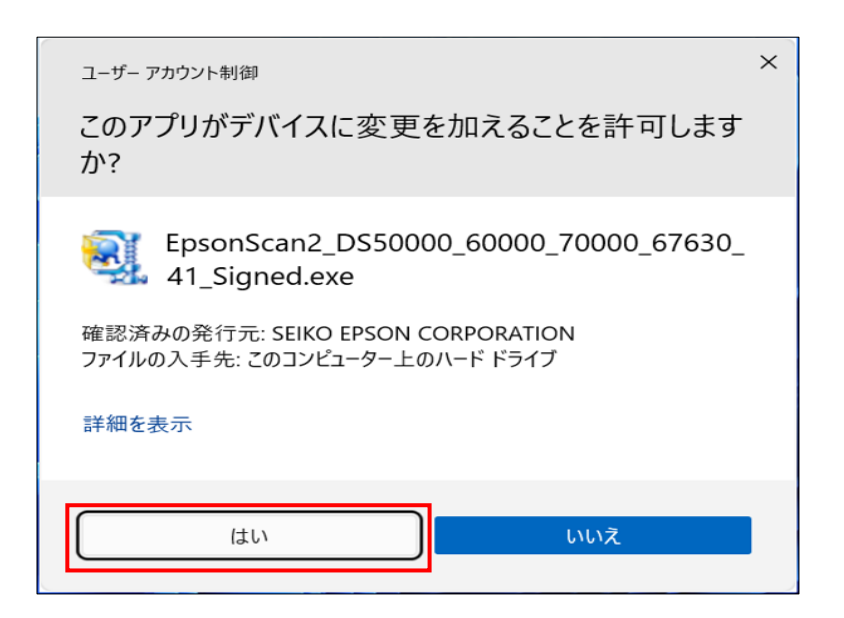

以下の画面が表示される為、『次へ』をクリックします。

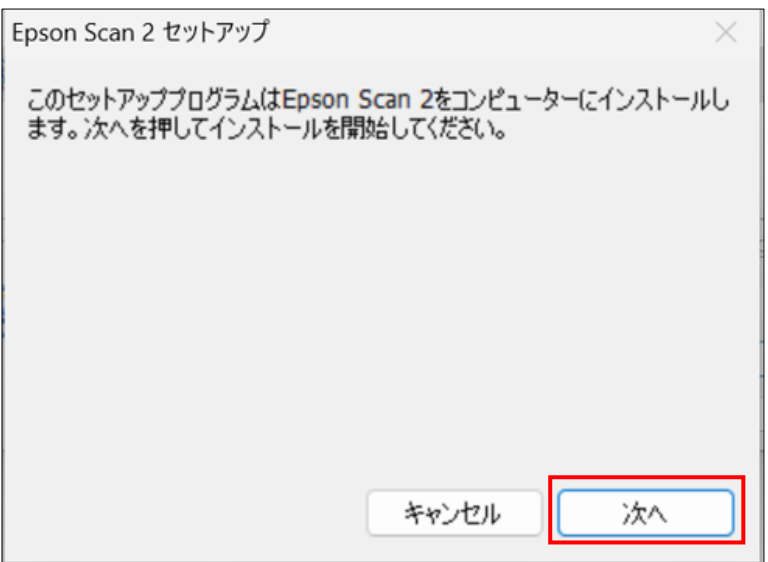

 ソフトウェア使用許諾の画面が表示される為、『仕様規約に同意して、セットアップを続けます』に チェックを入れ、『次へ』をクリックします。

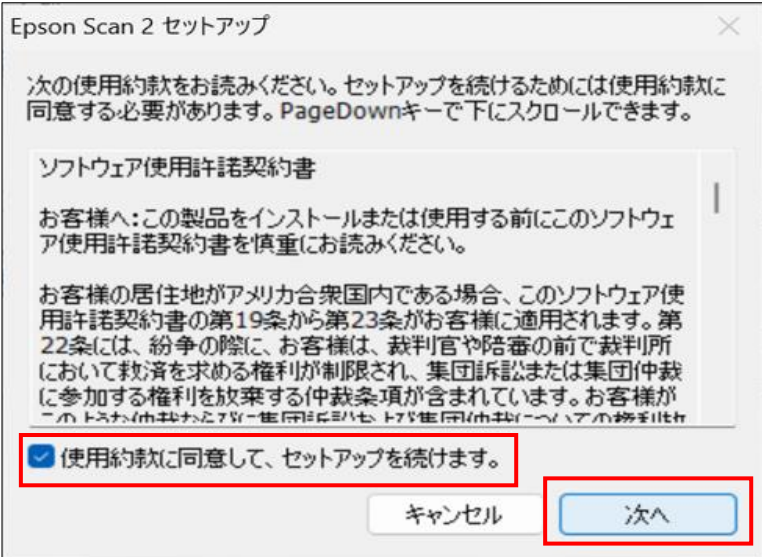

暫くすると以下の画面が表示されるため、終了をクリックします。

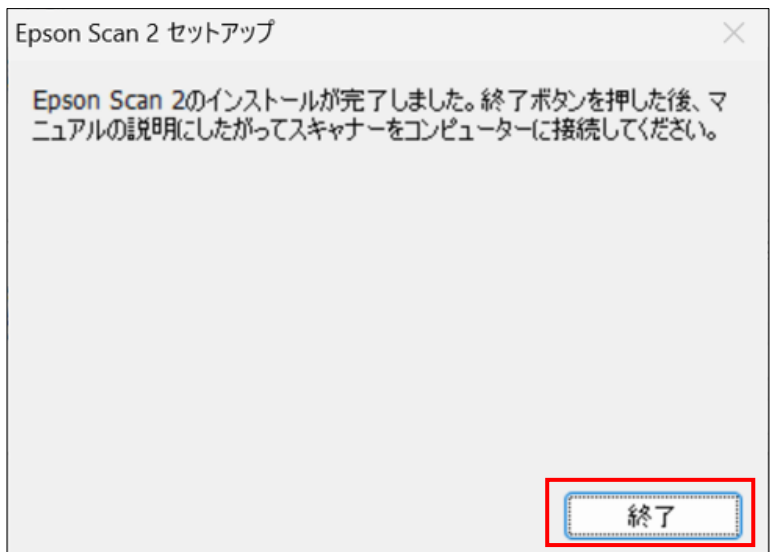

## [2]スキャン手順

原稿ガラスもしくは原稿送り装置に紙をセットします。

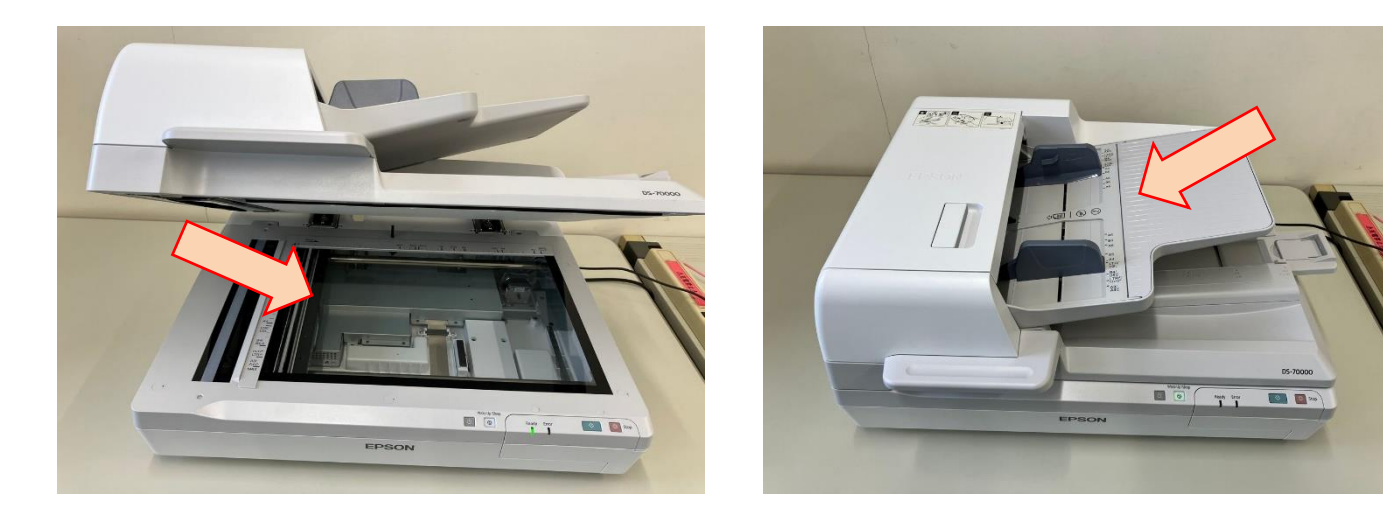

『EpsonScan2』を起動します。

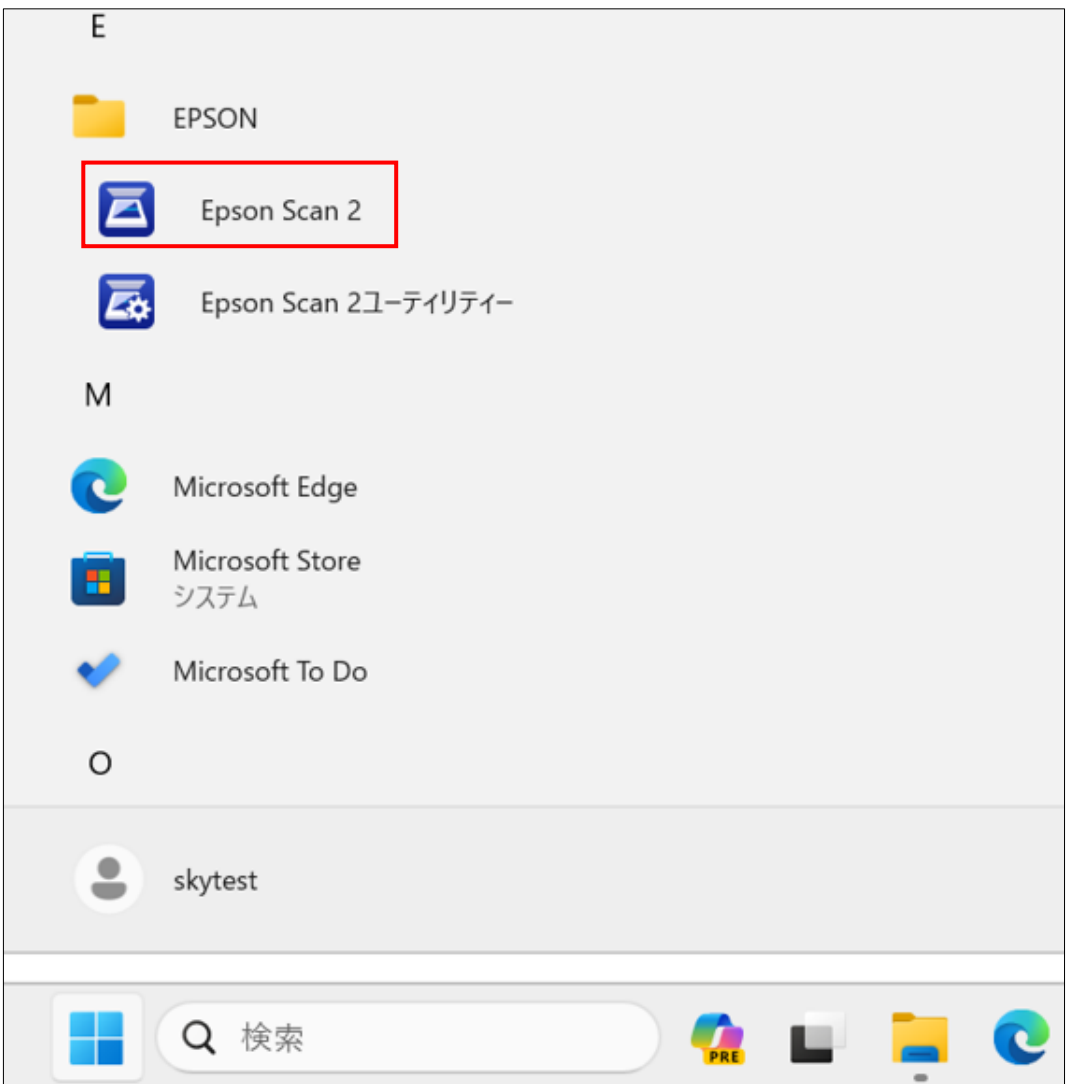

 以下の画面が表示される為、『保存場所』を任意の場所に指定し、『スキャン』をクリックすると画 像が保存されます。

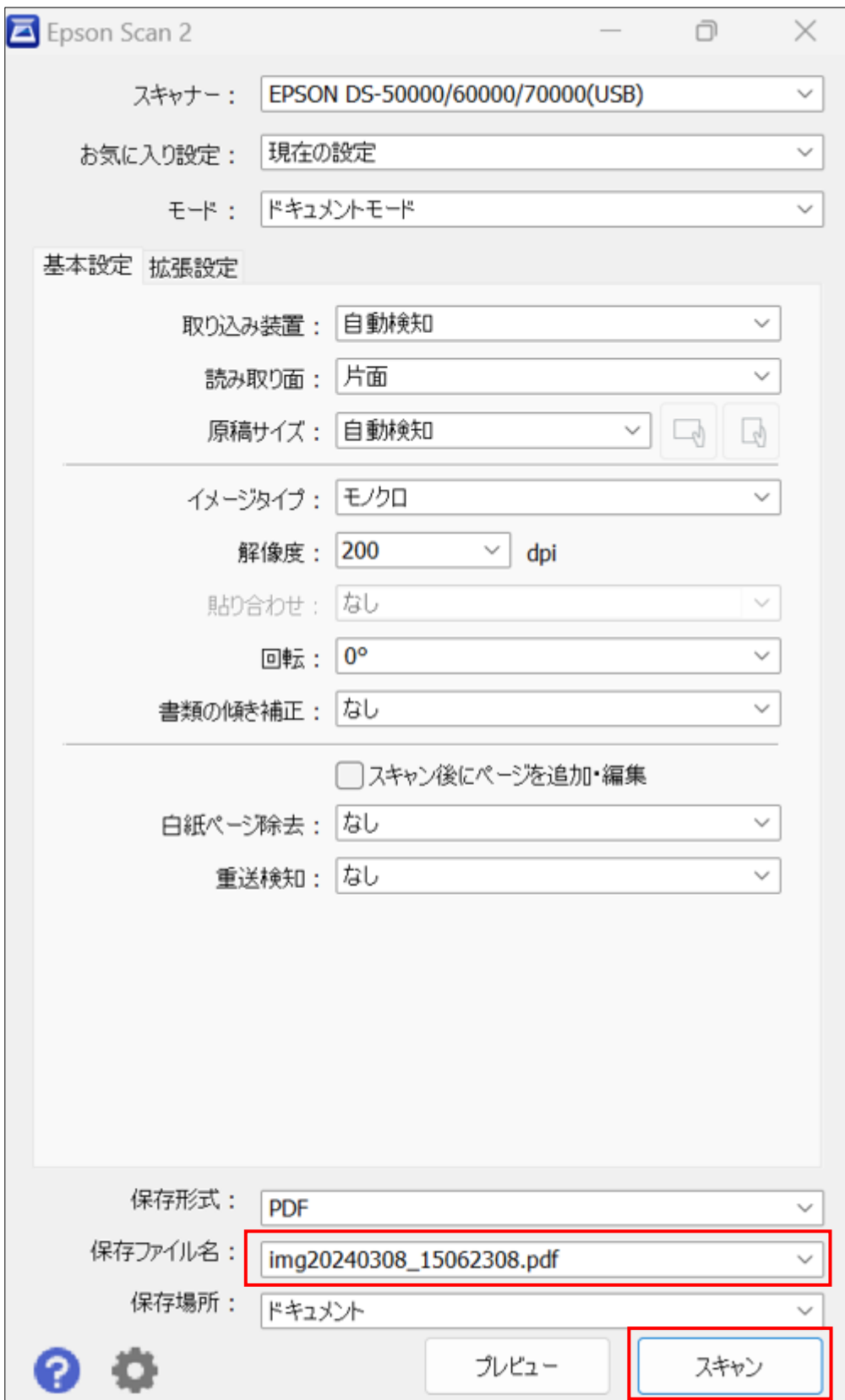